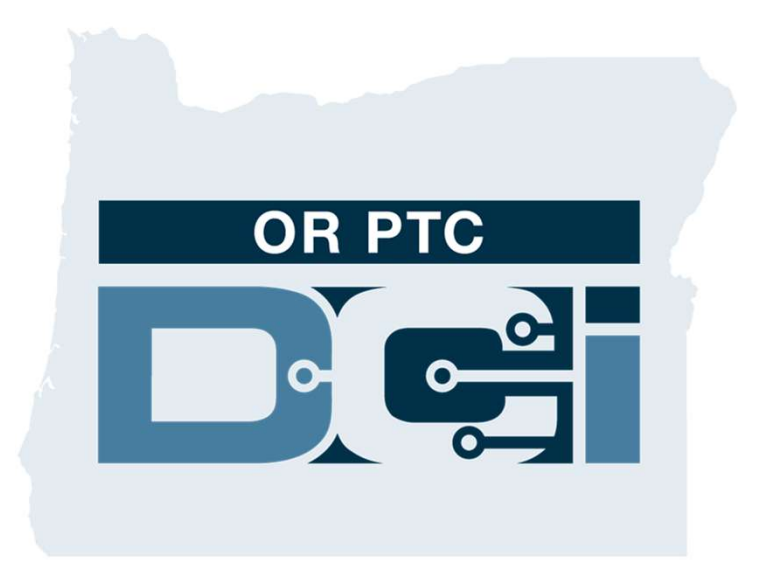

#### OR PTC DCI Ghidul reprezentantului angajator al consumatorului Versiunea 1.3

### **Cuprins**

- Ce este confirmarea electronică a vizitelor (EVV)?
- Ce este OR PTC DCI?
- Termeni frecvent întâlniți
- Opțiuni privind pontajele
	- o Pontaje în aplicația mobilă OR PTC DCI
	- o Pontaje prin numărul de telefon fix OR PTC DCI
	- o Pontaje prin brelocul OR PTC DCI
	- o Pontaje în portalul web OR PTC DCI
- Portalul web OR PTC DCI
	- o Autentificarea în portalul web OR
		- PTC DCI

 $\mathbf{P}$ 

- Navigarea în portalul web
	- o Prezentare generală a panoului de bord
	- o Autorizații
	- o Pontaje care necesită semnare
	- o Prezentare generală a modulului de mesagerie
	- o Centrul de asistență DCI
- Aplicația mobilă OR PTC DCI
- Pașii următori

#### Ce este confirmarea electronică a vizitelor (EVV)?

Del

# **ie este confirmarea electronică a vizitelor<br>EVV)?**<br>Guvernul federal solicită statelor să colecteze anumite date pe cale electronică atunci când sunt<br>furnizate servicii de îngrijire personală, iar aceasta provine din Legea Ce este confirmarea electronică a vizitelor (EVV)?

Guvernul federal solicită statelor să colecteze anumite date pe cale electronică atunci când sunt

- Se numește confirmare electronică a vizitelor (EVV).
- Va înlocui procesul actual de confirmare prin cupon tipărit pe hârtie.

Următoarele date sunt colectate pentru fiecare vizită:

- data prestării serviciului
- ora începerii/încheierii
- tipul serviciului prestat
- locul prestării serviciului
- numele persoanei care prestează serviciul
- numele consumatorului căruia i se prestează serviciile

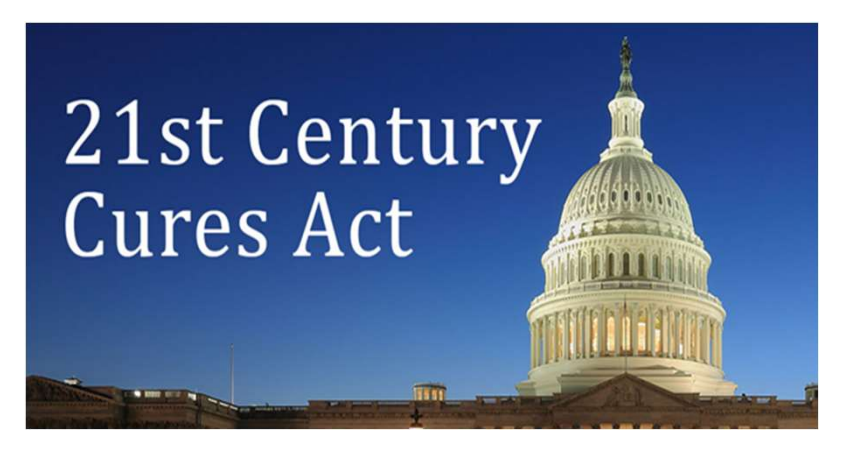

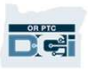

#### Ce este OR PTC DCI?

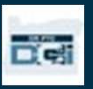

### Ce este OR PTC DCI?

- OR PTC DCI înseamnă Oregon Provider Time Capture Direct Care Innovations
- Direct Care Innovations (DCI) este instrumentul electronic de înregistrare a pontajelor.
- Aplicația mobilă OR PTC DCI poate fi descărcată pe dispozitivul dvs. inteligent.
- Furnizorii vor utiliza OR PTC DCI pentru a introduce orele lucrate și kilometrajul.
- Dvs. veți utiliza OR PTC DCI pentru a semna pontajul furnizorului în numele consumatorului(consumatorilor) pe care îl(îi) reprezentați.

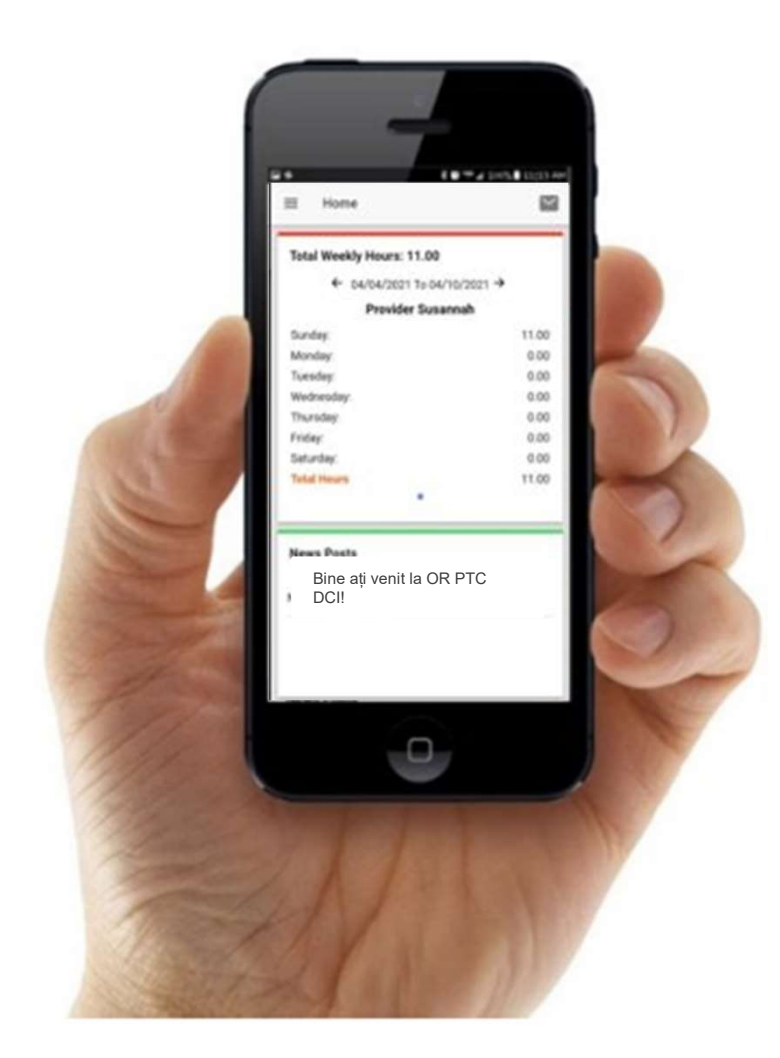

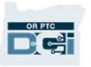

### Termeni frecvent întâlniți

- Client: profilul consumatorului în OR PTC DCI este numit profilul clientului.
- **Tutore:** profilul dvs. în OR PTC DCI este numit profilul tutorelui.
- Pontaje în istoric: Un pontaj în istoric este orice pontaj care nu a fost adăugat în OR PTC DCI în timp real. Pontajele în istoric nu sunt compatibile cu EVV. Pontajele în istoric făcute de furnizor vor necesita aprobarea dvs.
- Aplicația mobilă OR PTC DCI: este posibil ca furnizorul(furnizorii) să utilizeze aplicația mobilă pentru a face pontajul la venire și la plecare.
- Site-ul web OR PTC DCI mobil, complet: site-ul web OR PTC DCI complet poate fi, de asemenea, accesat de pe dispozitive mobile. Accesați site-ul web DCI din browser-ul dvs. mobil. Apoi, apăsați pe "Go to Full Site" (Accesați site-ul complet), de sub butonul "Sign In" (autentificare). pentru a face pontajul la venire și la plecare.<br> **Site-ul web OR PTC DCI mobil, complet**: site-ul web OR PTC DCI complet poate fi, de asemen<br>
accesat de pe dispozitive mobile. Accesați site-ul web DCI din browser-ul dvs. m
- Portalul web mobil OR PTC DCI: site-ul web mobil este o versiune pentru mobil a OR PTC accesați site-ul web OR PTC DCI dintr-un browser.

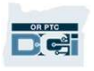

### Termeni frecvent întâlniți

- Telefonul fix OR PTC DCI: furnizorii pot utiliza telefonul fix al consumatorului pe care îl reprezentați pentru a face pontajul la venire și la plecare, sau pentru a introduce pontaje în istoric. • Telefonul fix OR PTC DCI: furnizorii pot utiliza telefonul fix al consumatorului pe care îl<br>reprezentați pentru a face pontajul la venire și la plecare, sau pentru a introduce pontaje în<br>istoric.<br>• Portalul web OR PTC DC
- computerele desktop și laptop, precum și din browser, la dispozitivele inteligente.
- Parolă: parola furnizată dvs. de agenție pentru a accesa OR PTC DCI care va trebui să fie actualizată la prima dvs. autentificare.
- Pontaje în timp real: pontajele în timp real sunt pontajele făcute de furnizor la venire și la plecare, în timp real. Pontajele în timp real în OR PTC DCI sunt compatibile cu EVV.
- Cod motiv: OR PTC DCI va solicita un cod al motivului atunci când furnizorii vor introduce un pontaj în istoric, în portalul web. Codurile motivelor sunt importante pentru ca agenția să poată monitoriza compatibilitatea cu EVV.
- Cod serviciu: numele serviciului prestat consumatorilor. Un exemplu de nume de cod de serviciu este "Hourly ADL/IADL-1" (ADL pe oră/IADL-1).
- Nume de utilizator: numele de utilizator furnizat dvs. de către agenție pentru a accesa OR PTC DCI.**B**ich

### Opțiuni privind pontajele

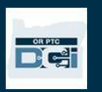

### Opțiuni privind pontajele

Pontajele sunt compatibile cu EVV dacă furnizorii utilizează una dintre următoarele metode de introducere:

- aplicația mobilă OR PTC DCI
- telefonul fix OR PTC DCI
- brelocul OR PTC DCI

Trebuie să colaborați cu acel consumator(acei consumatori) pe care îl(îi) reprezentați și cu<br>furnizorul(furnizorii) acestora pentru a stabili cea mai bună metodă sau metode de a face pontajul. Dacă este necesar, pot fi utilizate mai multe metode.

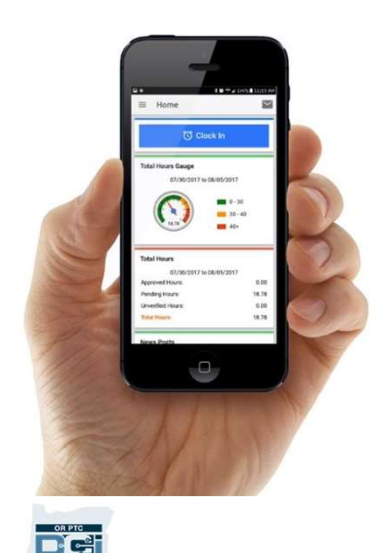

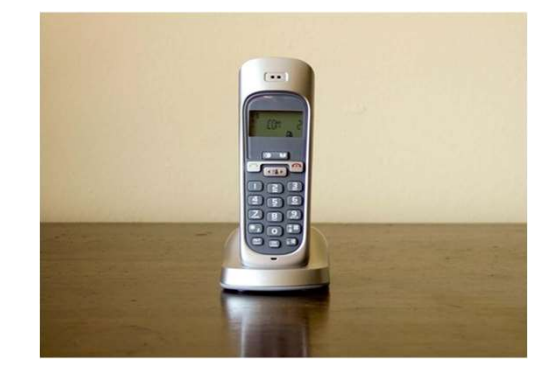

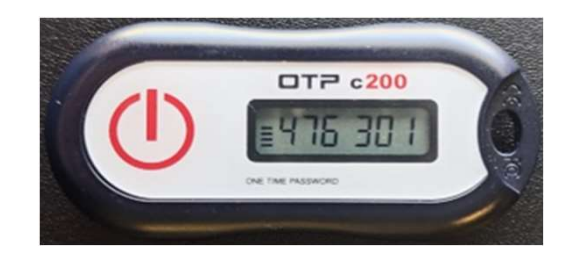

### Pontaje în aplicația mobilă C PTC DCI

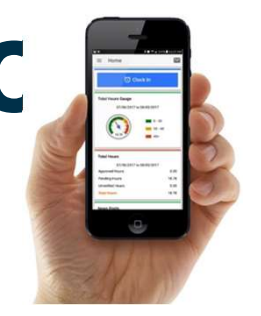

Aplicația mobilă OR PTC DCI este o aplicație mobilă gratuită, care permite furnizorului să facă pontajul la venire și la plecare cu ușurință, în timp real, și să efectueze confirmări EVV, utilizânduși dispozitivul inteligent.

Pentru a utiliza aplicația mobilă OR PTC DCI, furnizorul trebuie:

- să aibă un telefon/dispozitiv inteligent (Android sau Apple)
- să respecte cerințele minime privind sistemul de operare (Android 8.0, Apple iOS 13 și versiuni ulterioare)
- să aibă acces la internet prin date mobile sau WIFI
- Proprietary and Confidential: Do Not Distribute • Dacă utilizează aplicația mobilă OR PTC DCI, furnizorul va face pontajul la venire, la începutul turei, și pontajul la plecare, la finalul turei. În timpul pontajului la plecare, furnizorul va (furnizorii vor) selecta întotdeauna "Client Portal Signoff" (semnarea în portal de către client). Trebuie să semnați aceste pontaje la finalul perioadei de plată. 11

### Pontaje prin numărul de telefon fix OR PTC DCI

Opțiunea pentru telefonul fix OR PTC DCI este o opțiune prin care furnizorii pot face pontaje în cazul în care consumatorul are un telefon fix în locuința în care i se prestează serviciile și dacă furnizorul nu are acces la un dispozitiv inteligent.

•Telefonul fix poate fi utilizat pentru pontaje în timp real și în istoric.

Pentru a utiliza telefonul fix OR PTC DCI:

- consumatorul trebuie să aibă un telefon fix la adresa la care i se prestează serviciile.
- numărul telefonului fix trebuie să fie confirmat prin biroul local al consumatorului.

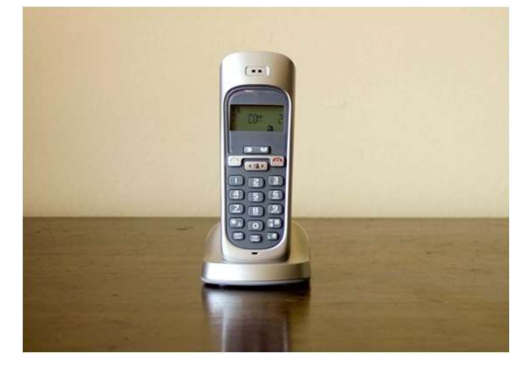

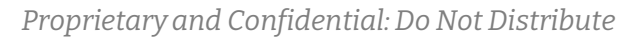

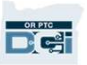

### Pontaje prin numărul de telefon fix OR PTC DCI

#### Pontaj în timp real

- Un pontaj este considerat a fi făcut în timp real dacă furnizorul face pontajul la venire, la începutul turei, și pontajul la plecare, la finalul turei.
- Furnizorul trebuie să sune de la numărul de telefon fix al consumatorului, înregistrat în OR PTC DCI.
- Nu aveți obligația de a confirma pontajele în timp real, făcute prin telefonul fix.
- Nu este nevoie să fiți prezent în timpul pontajului la venire sau la plecare.

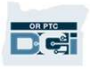

#### Pontajul în istoric Pontaje prin numărul de telefon fix OR PTC DCI

- Un pontaj este considerată a fi făcut în istoric dacă este adăugat după prestarea serviciilor.
- Un pontajele făcute în istoric prin telefonul fix nu sunt compatibile cu EVV și trebuie să fie<br>
 Pontajele făcute în istoric prin telefonul fix nu sunt compatibile cu EVV și trebuie să fie<br>
 utilizate în mod excepționa utilizate în mod excepțional.
- Furnizorul trebuie să sune de la numărul de telefon fix al consumatorului, înregistrat în servicmor.<br>Pontajele făcute în istoric prin te<br>utilizate în mod excepțional.<br>Furnizorul trebuie să sune de la r<br>OR PTC DCI.<br>În timp ce adăugati pontaiul. furi
- În timp ce adăugați pontajul, furnizorul vă va înmâna telefonul, dvs. sau consumatorului. Sistemul îi va citi consumatorului detaliile pontajului și îi va cere Furnizorul trebuie să sune de la numărul de telefon fix al consumatorului, înregistrat în<br>OR PTC DCI.<br>În timp ce adăugați pontajul, furnizorul vă va înmâna telefonul, dvs. sau<br>consumatorului. Sistemul îi va citi consumator cod din 4 cifre, furnizat de agenție. consumatorului. Sistemul îi va citi consumatorului detaliile pontajului și îi va cere<br>consumatorului să confirme, introducându-și PIN-ul. PIN-ul consumatorului este un<br>cod din 4 cifre, furnizat de agenție.<br>**Notă:** dacă dvs

Notă: dacă dvs. sau consumatorul nu veți fi prezenți la un pontaj în istoric, vă rugăm să

### Brelocul OR PTC DCI

Brelocul OR PTC DCI<br>Brelocul OR PTC DCI este o altă metodă pe care consumatorul o poate utiliza în cazul în care<br>furnizorul nu are acces la un dispozitiv inteligent,iar consumatorul nu are telefon fix în locul furnizorul nu are acces la un dispozitiv inteligent,iar consumatorul nu are telefon fix în locul în care i se prestează serviciile.

• Un breloc este un dispozitiv mic, care ar trebui să fie plasat într-un loc anume, în locuința consumatorului. în care i se prestează serviciile.<br>• Un breloc este un dispozitiv mic, care ar trebui să fie pla<br>consumatorului.<br>• furnizorul trebuie să aibă acces la breloc la începutul și

- furnizorul trebuie să aibă acces la breloc la începutul și la sfârșitul turei.
- furnizorul trebuie să aibă acces la internet la sfârșitul perioadei de plată, pentru a intru a utiliza un breloc OR PTC DCI:<br>furnizorul trebuie să aibă acces la breloc la începutul și la sfârșitul turei.<br>furnizorul trebuie să aibă acces la internet la sfârșitul perioadei de plată, pentru a<br>introduce codurile

Notă: nu aveți obligația de a confirma pontajele făcute cu brelocul.

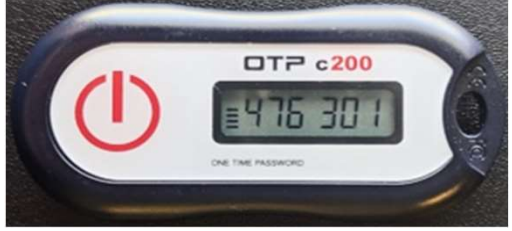

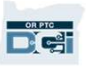

## Pontaje în portalul web

Dacă furnizorul nu poate să își facă pontajul utilizând o metodă compatibilă cu EVV, sau în cazul în care consumatorul nu este prezent la efectuarea pontajului în istoric, poate adăuga un pontaj în istoric utilizând:

• portalul web OR PTC DCI

Dacă furnizorul introduce pontajul în portalul web OR PTC DCI, trebuie să semnați acest pontaj la sfârșitul perioadei de plată, pentru ca furnizorul să fie plătit.

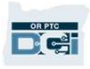

#### Portalul web OR PTC DCI

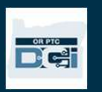

### Portalul web OR PTC DCI

Acum că am analizat opțiunile disponibile pentru introducerea pontajului pentru furnizori, să vorbim despre modul în care veți accesa și utiliza portalul web OR PTC DCI. Puteți utiliza portalul web pentru a:

- vizualiza autorizațiile de servicii ale consumatorului
- semna și respinge pontaje
- vizualiza toate pontajele pentru serviciile furnizate
- utiliza modulul de mesagerie DCI
- accesa centrul de asistență DCI

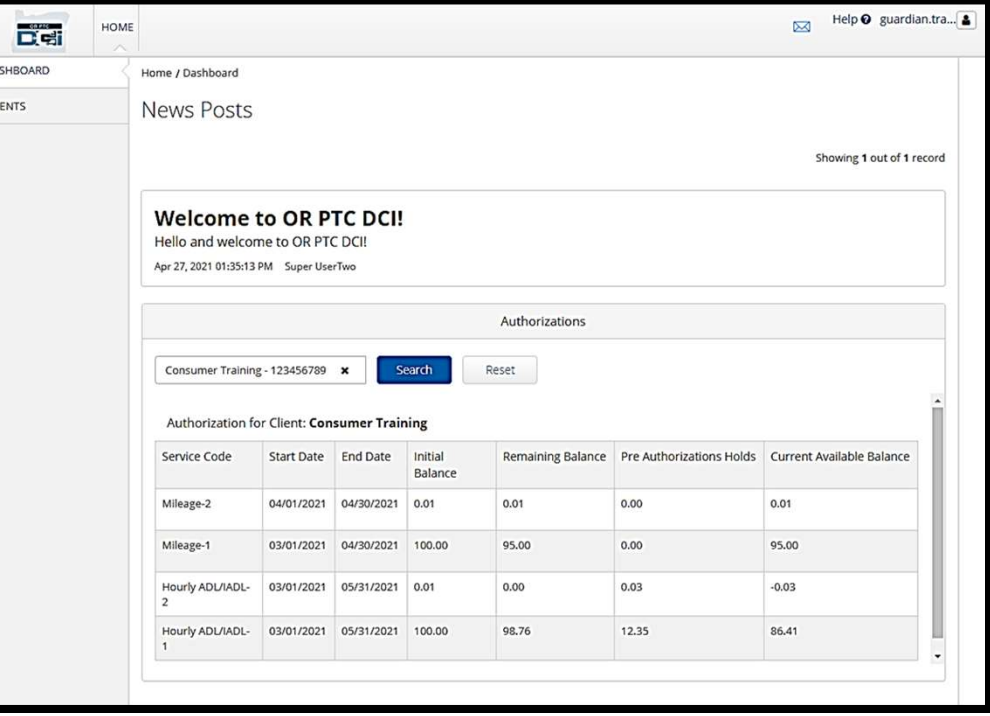

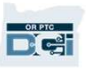

### Numele de utilizator și parola

#### Care este numele meu de utilizator?

- Numele dvs. de utilizator vă va fi furnizat de agenție. De obicei, numele dvs. de utilizator va avea următorul format: prenume.nume. De exemplu, dacă numele dvs. este John Smith, numele dvs. de utilizator va fi John.Smith.
- Dacă este necesar să vă confirmați numele de utilizator, vă rugăm să contactați biroul local.

#### Care este parola mea?

- Parola dvs. v-a fost furnizată de agenție.
- Parolele trebuie:
	- să conțină cel puțin 10 caractere
	- să conțină 1 majusculă, 1 minusculă, 1 cifră și 1 caracter special
	- Parolele nu pot avea mai mult de 2 caractere repetate consecutiv
	- Parolele nu pot avea mai mult de 2 caractere repetate, din numele dvs.
	- Un exemplu de parolă arată după cum urmează: ILoveEVV2021!

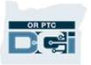

**Prima autentificare**<br>
Să explorăm mai întâi modul de autentificare în<br>
portalul web. De pe un computer desktop sau<br>
laptop, urmați acești pași: Să explorăm mai întâi modul de autentificare în **du let Filipinist Să explorăm mai întâi modul de autentificare<br>portalul web. De pe un computer desktop sau<br>laptop, urmați acești pași:<br>1. accesați <u>https://orptc.dcisoftware.com/</u>** Să explorăm mai întâi modul de autentificare în<br>portalul web. De pe un computer desktop sau<br>laptop, urmați acești pași:<br>1. accesați <u>https://orptc.dcisoftware.com/</u><br>2. introduceți numele de utilizator și parola care Să explorăm mai întâi modul de autentificare în<br>portalul web. De pe un computer desktop sau<br>laptop, urmați acești pași:<br>1. accesați <u>https://orptc.dcisoftware.com/</u><br>2. introduceți numele de utilizator și parola care<br>v-au f

- 
- v-au fost furnizate (consultați detaliile din diapozitivul următor) 1. accesați <u>https://orptc.dcisoftware.com/</u><br>2. introduceți numele de utilizator și parola d<br>v-au fost furnizate (consultați detaliile din<br>diapozitivul următor)<br>3. dați clic pe "Sign-In" (autentificare)
- 

Notă: puteți schimba limba preferată, dând clic pe butonul de limbă din colțul din dreapta, rusă, mandarină, vietnameză, arabă și somaleză.

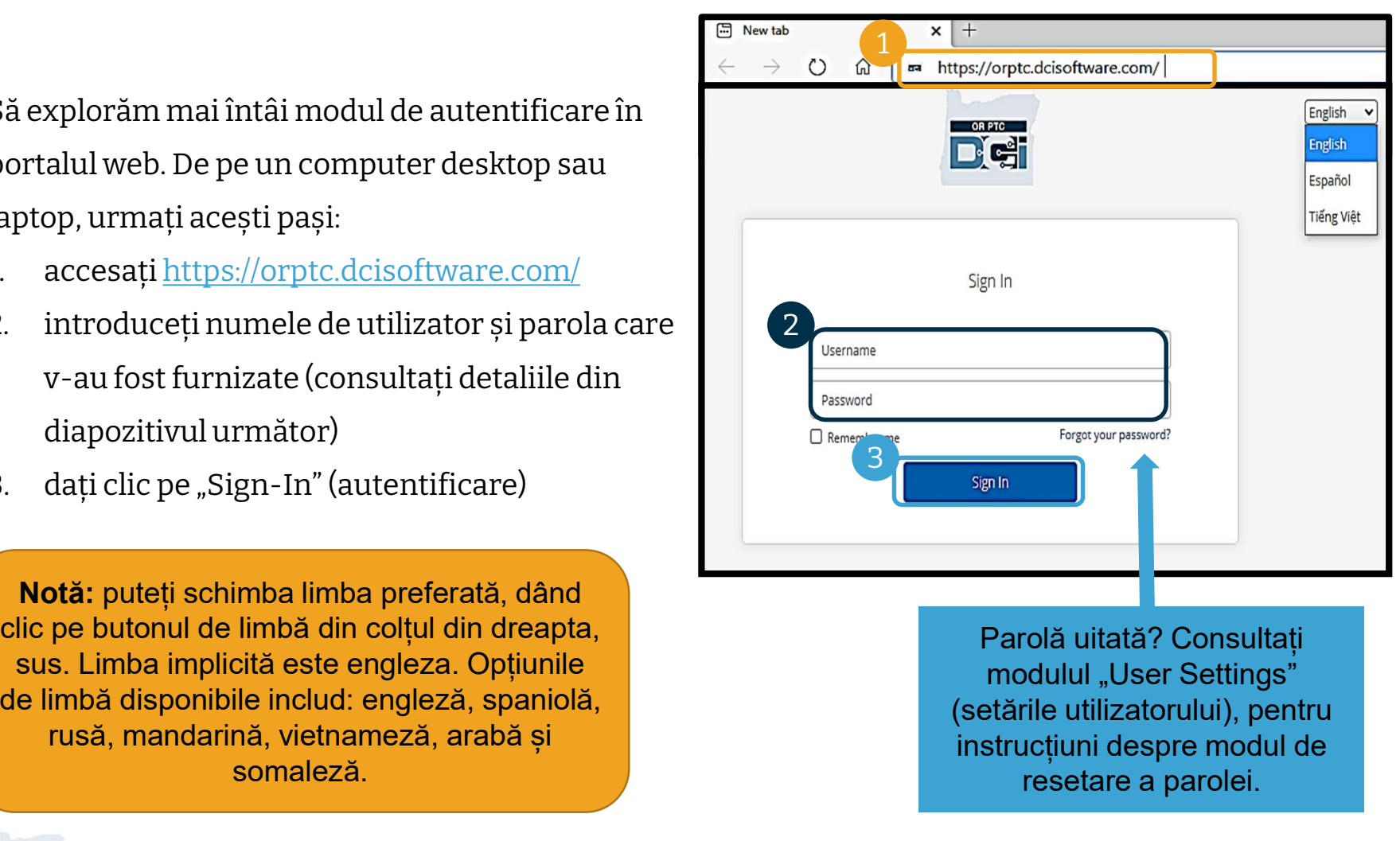

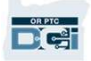

#### Prima autentificare

Când vă veți autentifica prima dată, vi se va cere să vă schimbați parola. Când vă veți autentifica pri<br>dată, vi se va cere să vă<br>schimbați parola.<br>1. Plasați cursorul peste<br>pictograma circulară "i"

- pictograma circulară "i" din dreapta, pentru a vedea cerințele privind parola 1. Plasați cursorul peste<br>pictograma circulară "i" din<br>dreapta, pentru a vedea<br>cerințele privind parola<br>2. Introduceți aceeași parolă în<br>ambele câmpuri dreapta, pentru a vedea<br>
cerințele privind parola<br>
2. Introduceți aceeași parolă în<br>
ambele câmpuri<br>
3. Dați clic pe "Change Password"<br>
(schimbare parolă)
- ambele câmpuri
- (schimbare parolă)

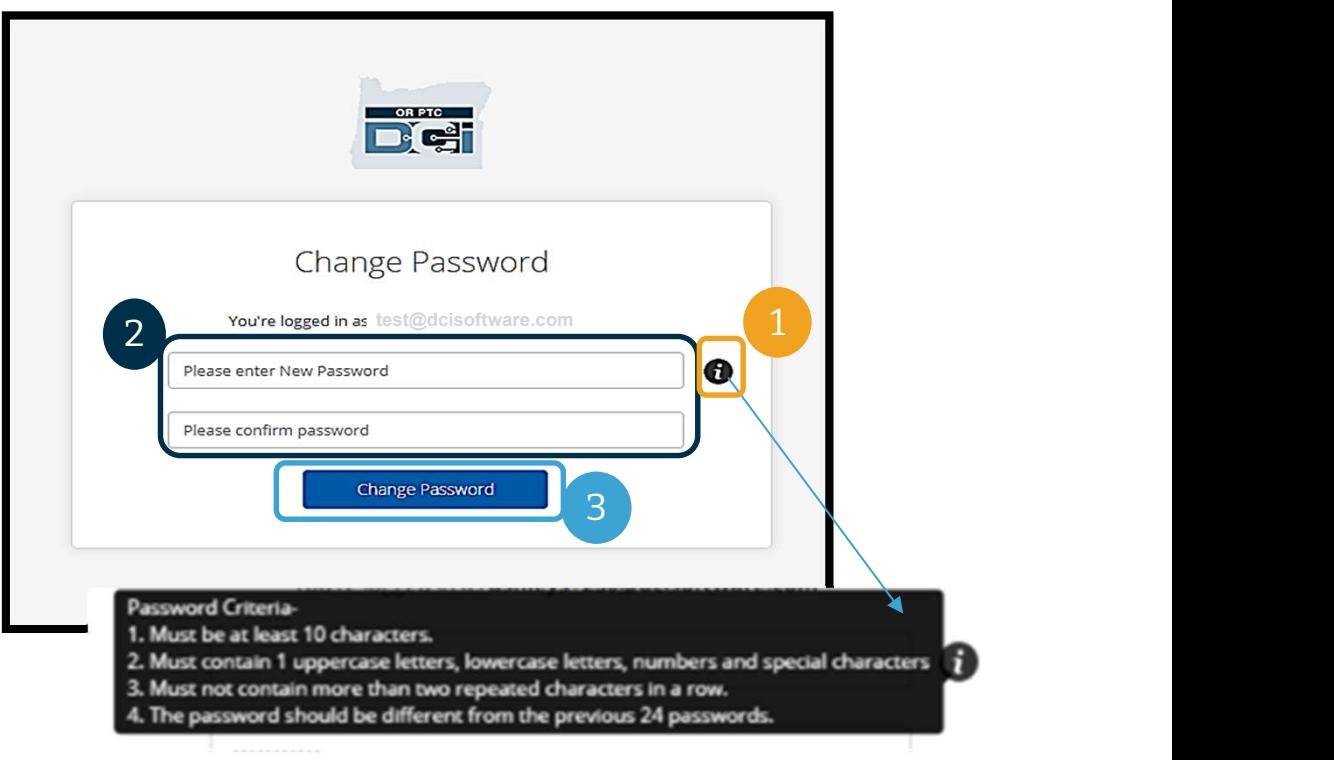

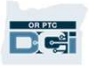

#### Prima autentificare

După ce vă veți schimba parola, vă va fi trimis un email în care se va preciza că v-ați schimbat parola.

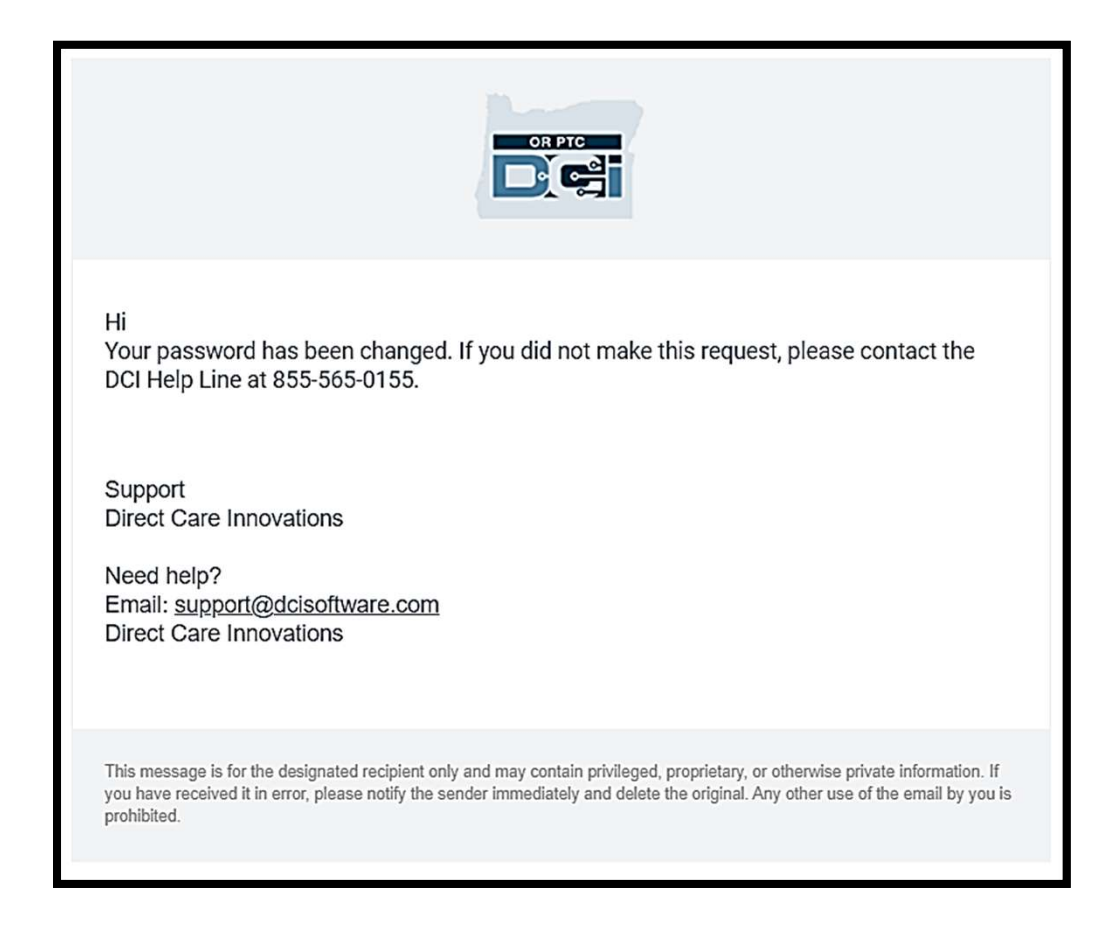

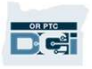

### Întrebare de securitate

Pentru a vă menține profilul în siguranță, va trebui să alegeți o întrebare de securitate. **Pentru a vă menține profilul în<br>siguranță, va trebui să alegeți o<br>întrebare de securitate.<br>1. Dați clic pe meniul vertical<br>2. Selectați o întrebare cu un răspuı** 

- 
- s**iguranță, va trebui să alegeți o<br>întrebare de securitate.<br>1. Dați clic pe meniul vertical<br>2. Selectați o întrebare cu un răspuns<br>pe care considerați că vi-l veți** pe care considerați că vi-l veți aminti

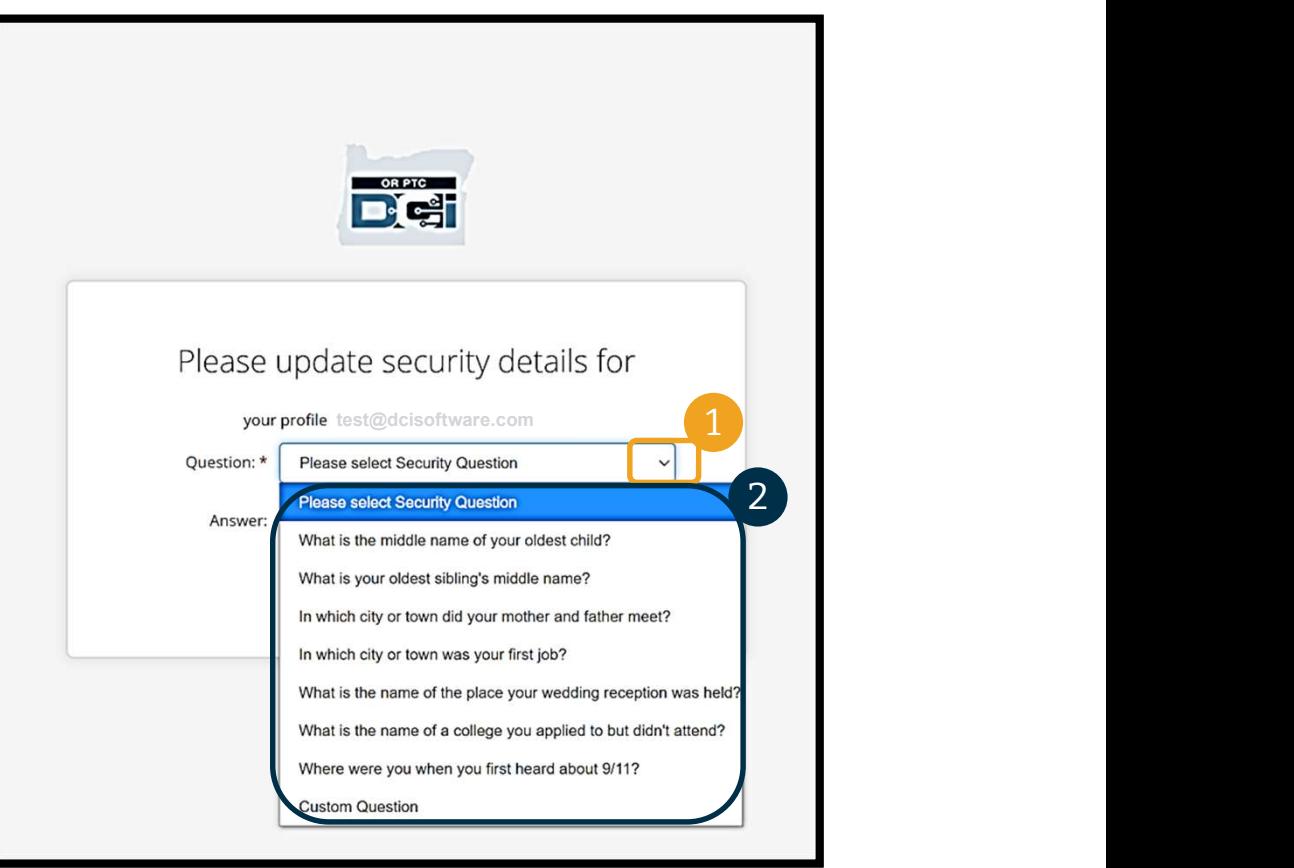

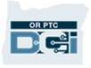

# Întrebare de securitate **intrebare de**<br>3. Dați clic pe "Save" (salvare)<br>Ati setat cu succes o întrebare de secu

Ați setat cu succes o întrebare de securitate!

#### Mai multe despre întrebările de securitate:

- va trebui să vă selectați întrebarea de securitate doar atunci când vă veți autentifica prima dată.
- răspunsul trebuie să aibă cel puțin cinci caractere și nu poate avea mai mult de un caracter repetat, consecutiv.

Notă: pe viitor, va trebui să vă amintiți răspunsul la întrebarea de securitate aleasă, pentru a vă putea reseta parola.

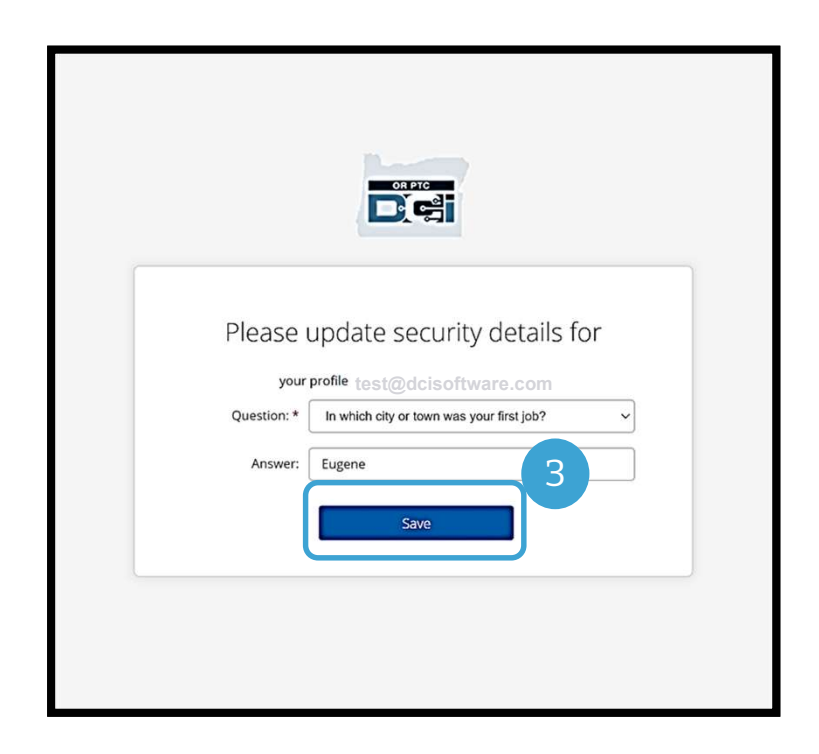

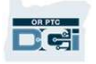

#### Postări noi

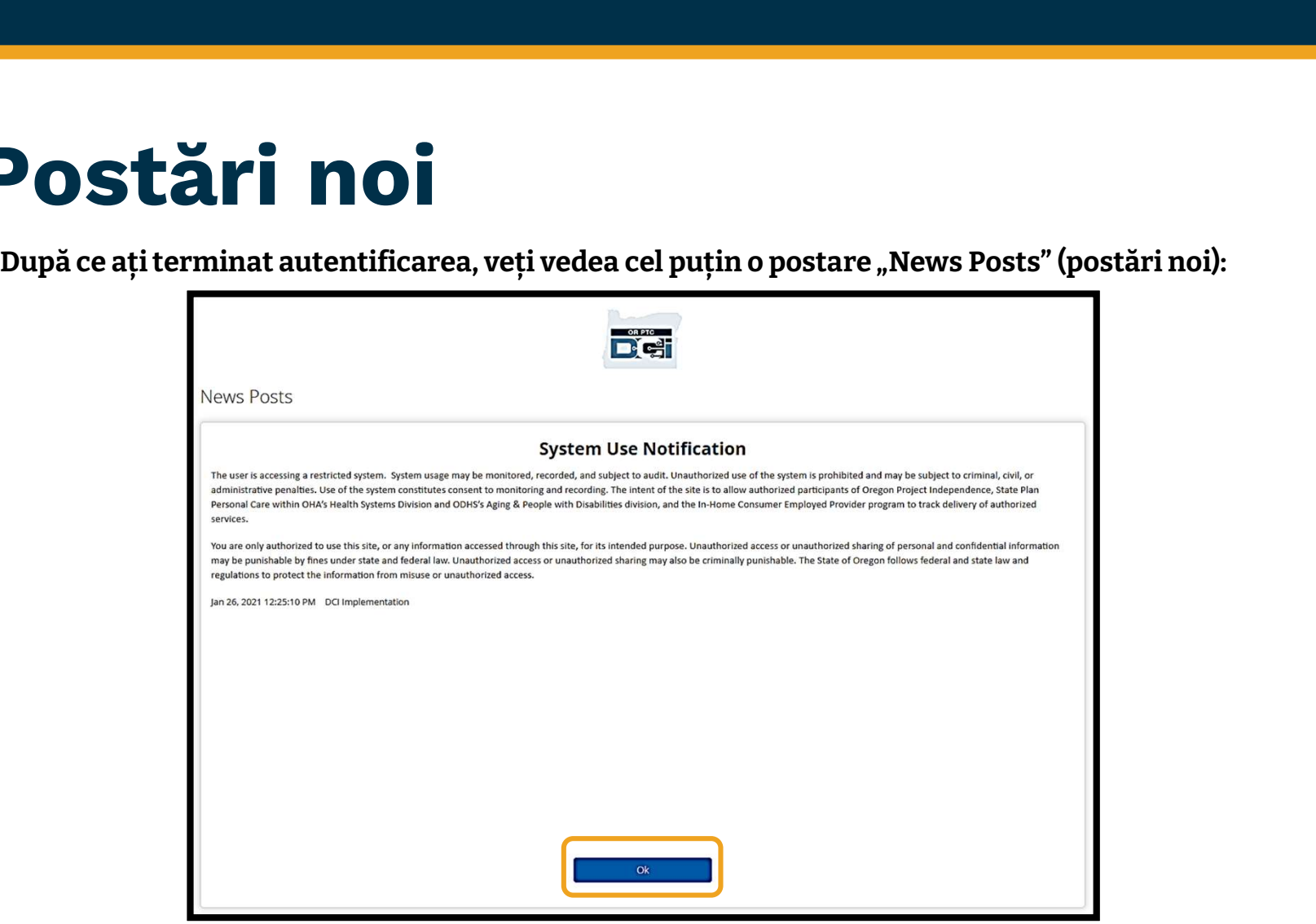

Dați clic pe "OK" pentru a confirma conținutul fiecărei postări noi.

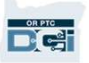

#### Prezentare generală a panoului de bord

Felicitări! V-ați autentificat cu succes în portalul web OR PTC DCI. Panoul de bord este<br>Pelicitări! V-ați autentificat cu succes în portalul web OR PTC DCI. Panoul de bord este<br>primul lucru pe care îl veți vedea atunci câ primul lucru pe care îl veți vedea atunci când vă veți autentifica. Să analizăm împreună panoul de bord.

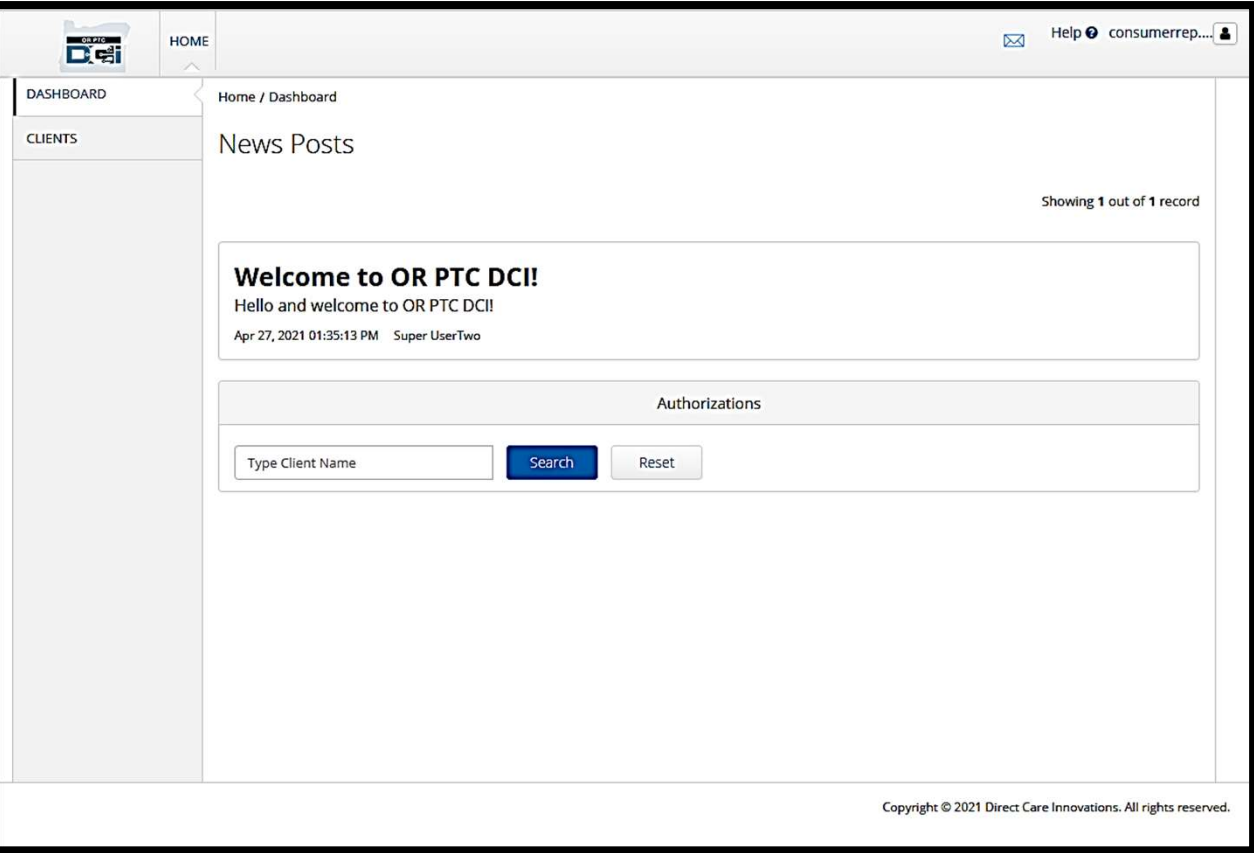

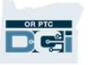

#### Prezentare generală a panoului de bord

#### În panoul de bord, puteți găsi:

- În panoul de bord, puteți găsi:<br>1. numele de utilizator: dați<br>clic pentru a găsi "User<br>Settings" (setările clic pentru a găsi "User Settings" (setările utilizatorului). **În panoul de bord, puteți găsi:**<br>
1. aumele de utilizator: dați<br>
clic pentru a găsi "User<br>
Settings" (setările<br>
utilizatorului).<br>
2. ajutor: dați clic pentru a<br>
accesa centrul de asistență<br>
DCI 1. numele de utilizator: dați<br>clic pentru a găsi "User<br>Settings" (setările<br>utilizatorului).<br>2. ajutor: dați clic pentru a<br>accesa centrul de asistenț:<br>DCI<br>3. plic: dați clic pentru a<br>accesa modulul de<br>mesagerie DCI
- accesa centrul de asistență DCI
- accesa modulul de mesagerie DCI

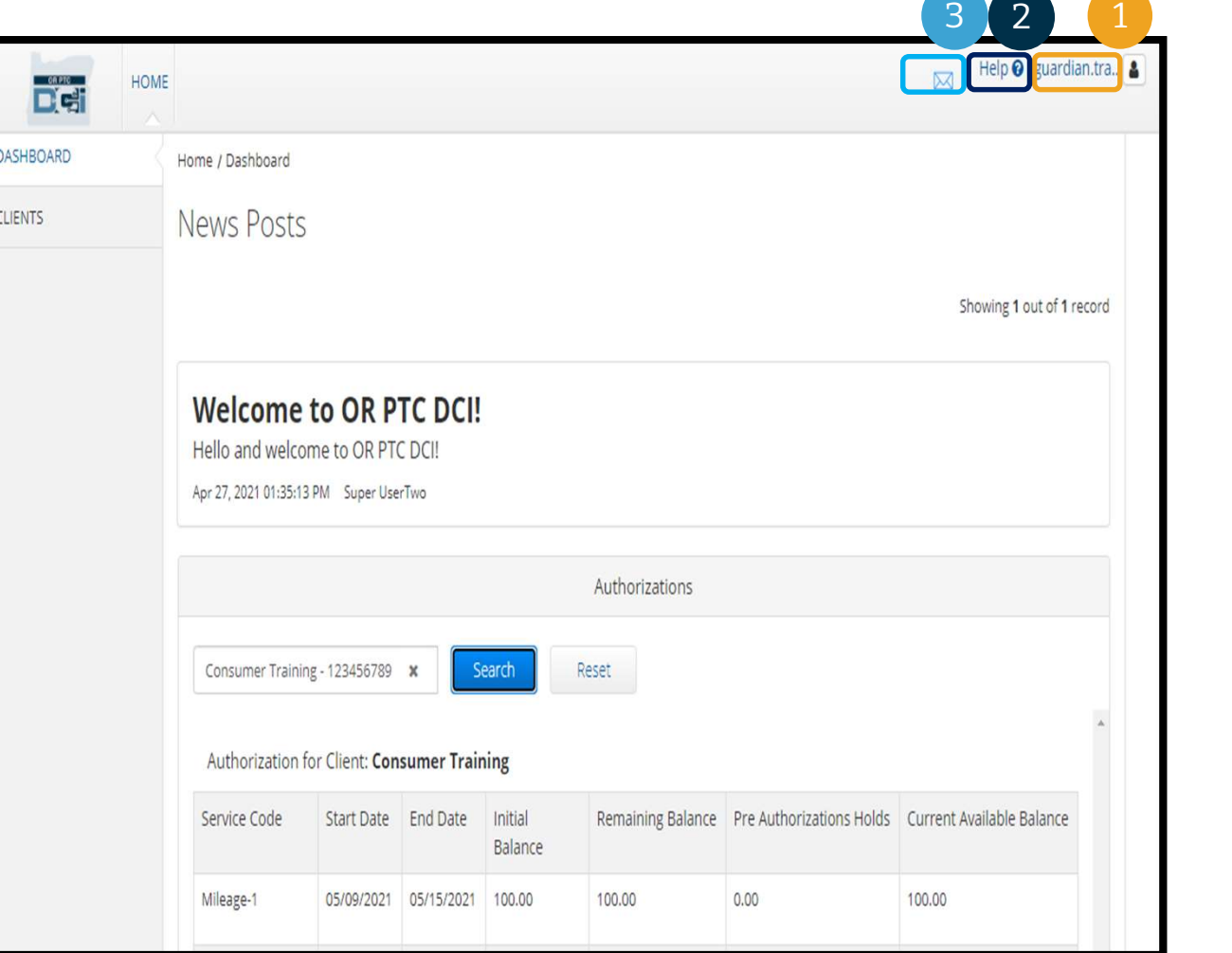

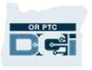

#### Prezentare generală a panoului de bord

#### De asemenea, veți vedea următoarele:

- **Prezentare gousse de la procentifica de la presenta de la presenta de la presentie numite "News<br>Posts" (postări noi).**<br>Posts" (postări noi). agenție, numite "News Posts" (postări noi).
- **De asemenea, veți vedea<br>
următoarele:**<br>
1. mesaje importante de la<br>
agenție, numite "News<br>
Posts" (postări noi).<br>
2. fila "Clients" (clienți), unde<br>
puteți vedea lista<br>
consumatorilor pe care îi puteți vedea lista consumatorilor pe care îi reprezentați. 1. mesaje importante de la<br>agenție, numite "News<br>Posts" (postări noi).<br>2. fila "Clients" (clienți), unde<br>puteți vedea lista<br>consumatorilor pe care îi<br>reprezentați.<br>3. autorizațiile actuale pentru<br>consumatorii pe care îi<br>re
- consumatorii pe care îi reprezentați.

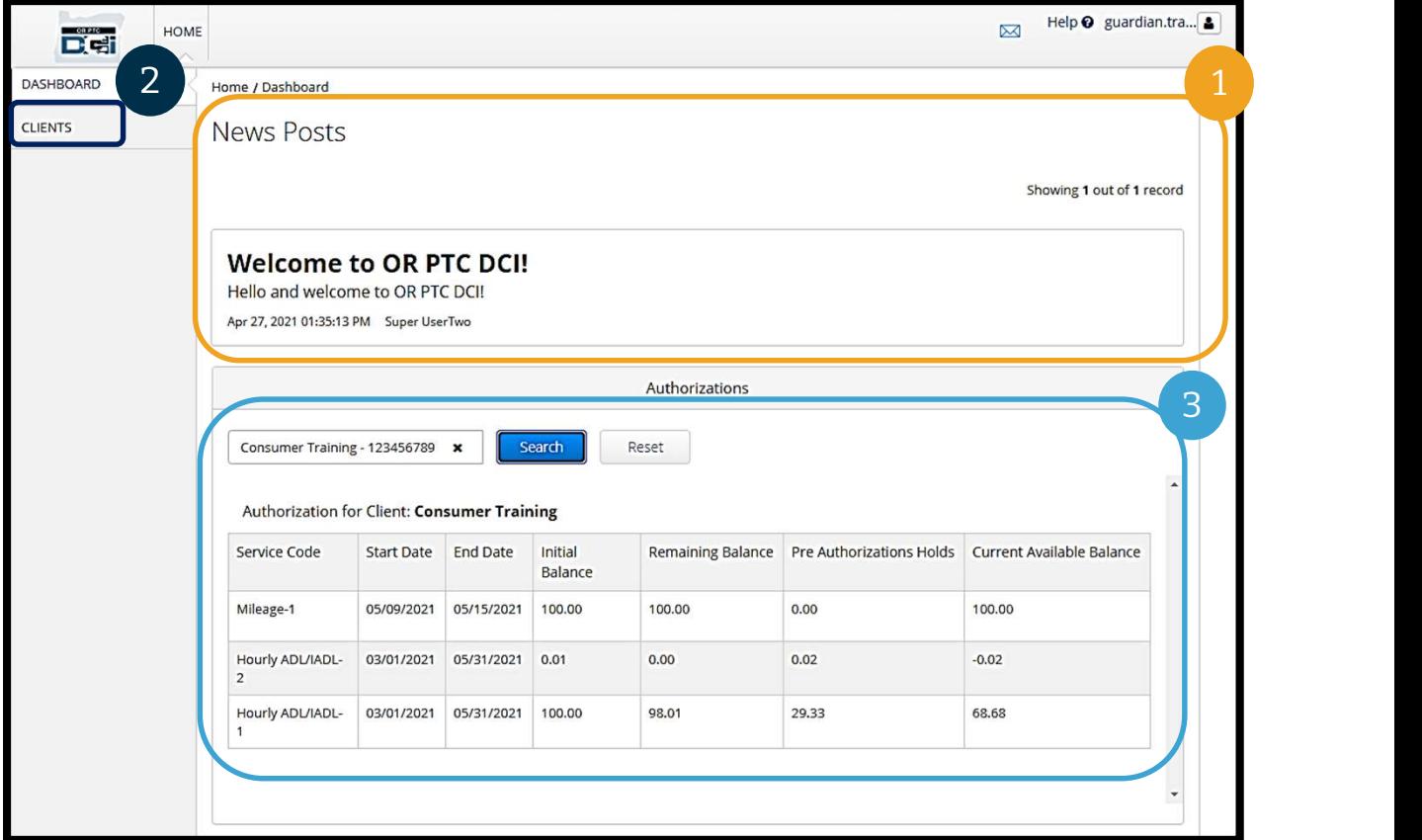

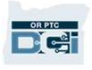

### Autorizații

În OR PTC DCI, o autorizație este precum un cupon: vă spune câte ore și mile are disponibile consumatorul pentru a-i fi prestate serviciile, în perioada de plată curentă. Pentru a vedea autorizațiile consumatorului, accesați panoul de bord și derulați în jos la "Authorizations" În OR PTC DCI, o autorizație este precum un cupon: vă spune câte ore și mile are disponibile<br>consumatorul pentru a-i fi prestate serviciile, în perioada de plată curentă. Pentru a vedea<br>autorizațiile consumatorului, acces

(postări noi).

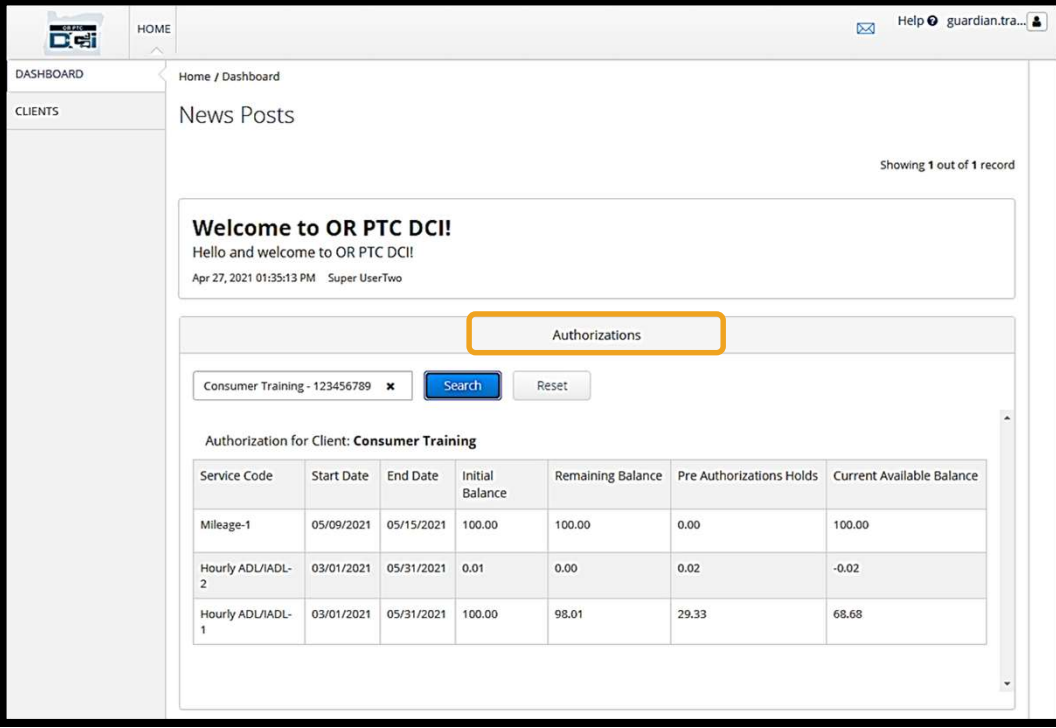

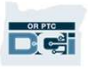

# Autorizații Autorizații<br>Pentru a afișa informațiile privind autori:<br>1. tastați numele consumatorului<br>2. dați clic pe "Search" (căutare) Autorizații<br>Pentru a afișa informațiile privind autor<br>1. tastați numele consumatorului<br>2. dați clic pe "Search" (căutare)

#### Pentru a afișa informațiile privind autorizațiile actuale ale consumatorului:

- 
- 

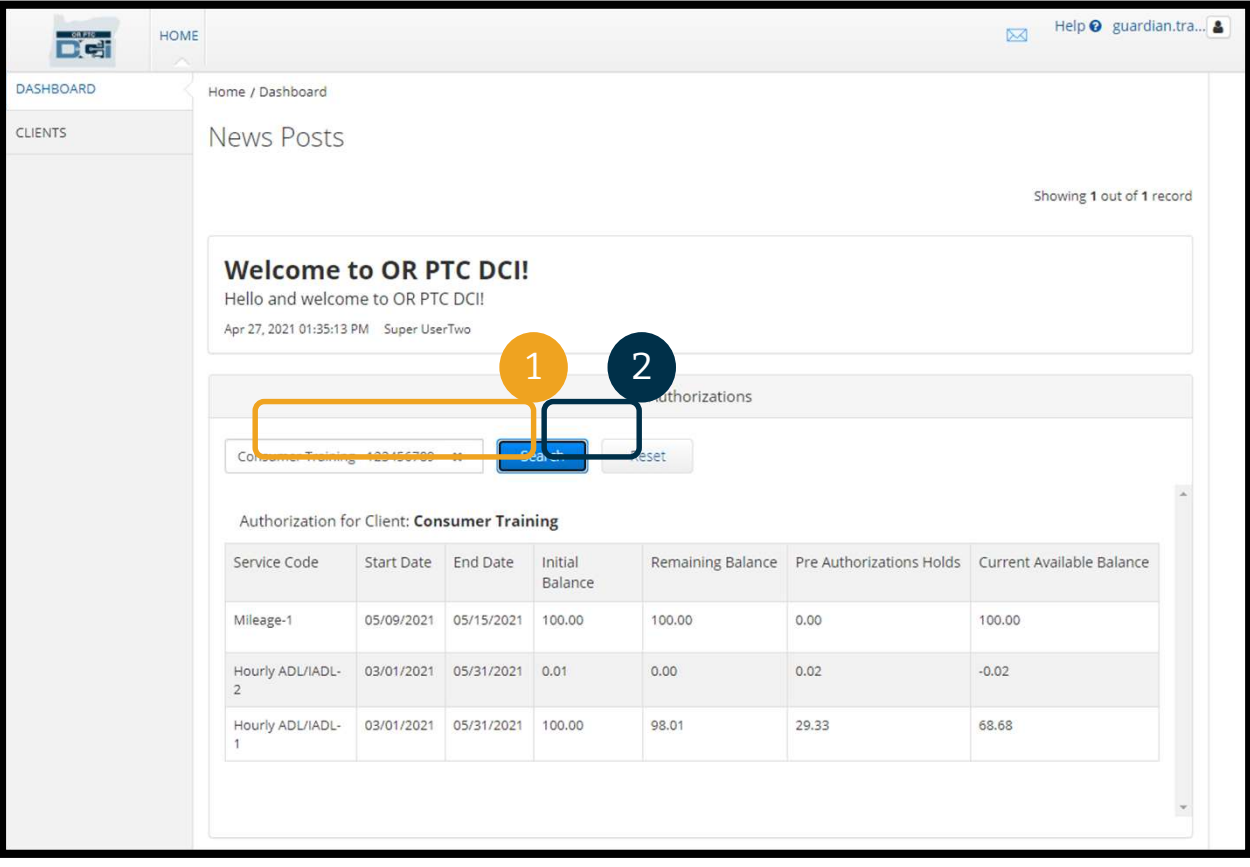

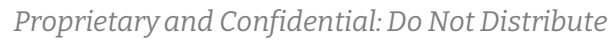

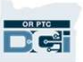

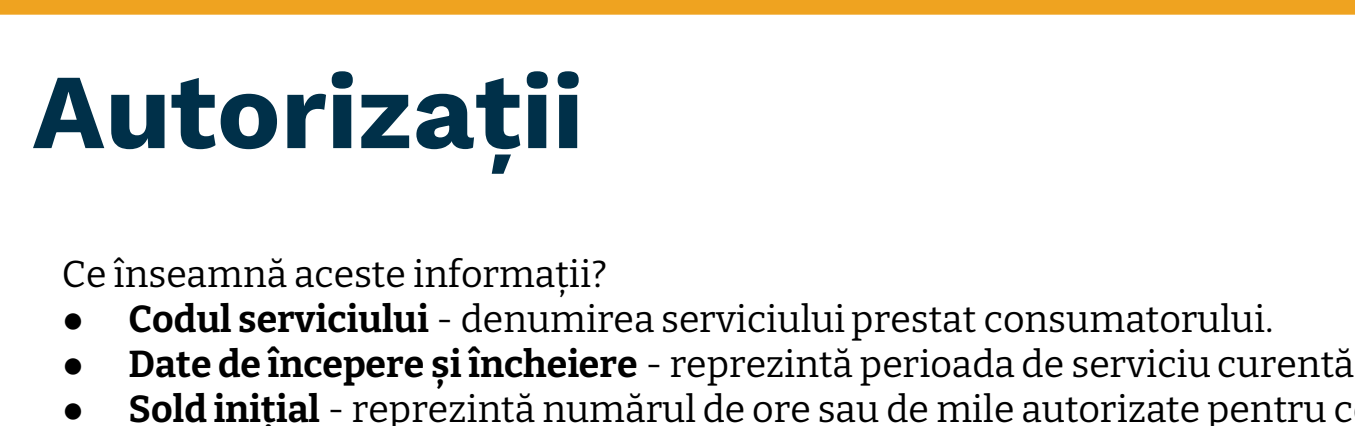

Ce înseamnă aceste informații?

 $\frac{0.0766}{100}$ 

- 
- 
- e înseamnă aceste informații?<br>
Ce înseamnă aceste informații?<br>
 Codul serviciului denumirea serviciului prestat consumatorului.<br>
 Date de începere și încheiere reprezintă perioada de serviciu curentă.<br>
 Sold inițial e înseamnă aceste informații?<br>
• Codul serviciului - denumirea serviciului prestat consumatorului.<br>
• Date de începere și încheiere - reprezintă perioada de serviciu curentă.<br>
• Sold inițial - reprezintă numărul de ore sau la începutul perioadei de serviciu actuale. Ce înseamnă aceste informații?<br>
● Codul serviciului - denumirea serviciului prestat consumatorului.<br>
● Date de începere și încheiere - reprezintă perioada de serviciu curentă.<br>
● Sold inițial - reprezintă numărul de ore s Ce inseamna aceste informații?<br>
● Codul serviciului - denumirea serviciului prestat consumatorului.<br>
● Date de începere și încheiere - reprezintă perioada de serviciu curentă.<br>
● Sold inițial - reprezintă numărul de ore s ■ Sold inițial - reprezintă numărul de ore sau de mile autorizate pentru consula începutul perioadei de serviciu actuale.<br>
■ Sold rămas - ore sau mile rămase în autorizația consumatorului, după aprol<br>
■ Sold rămas - ore s
- serviciilor.
- nu au fost aprobate.
- 

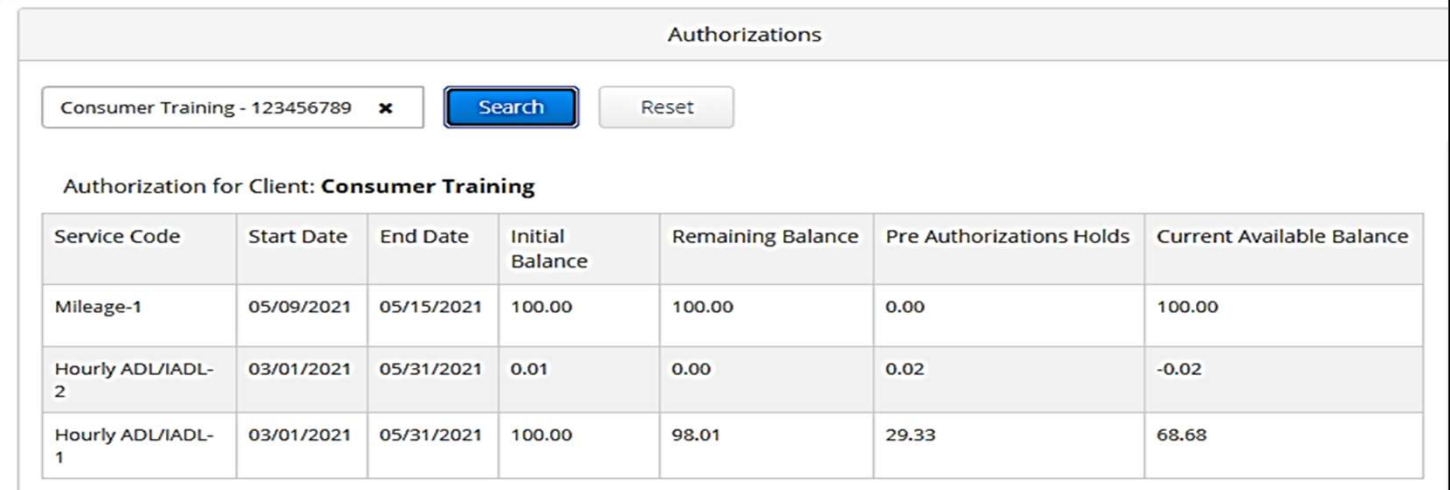

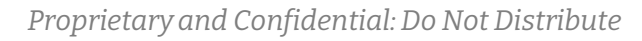

### Autorizații

Notă: în cazul în care credeți că o autorizație lipsește, vă rugăm să contactați biroul local.

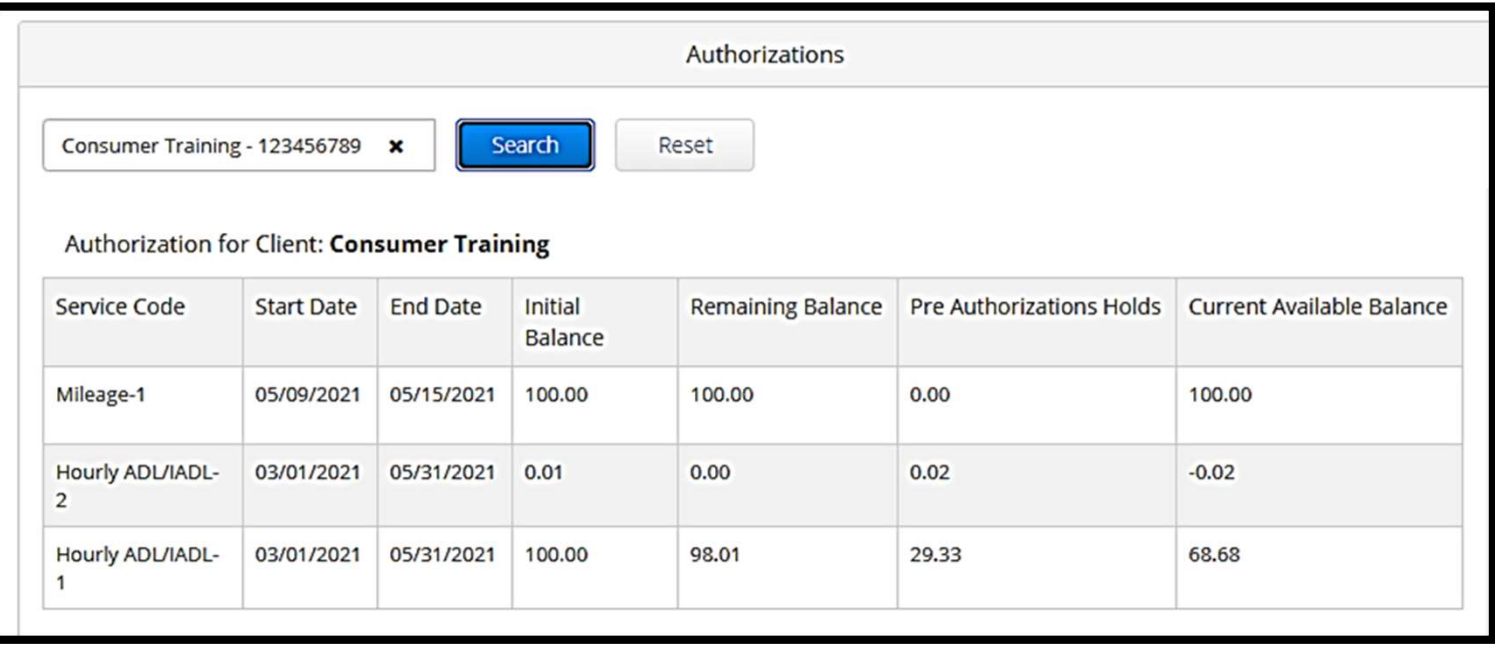

### Pontaje care necesită semnare

Trebuie să semnați toate pontajele furnizorului, la sfârșitul perioadei de plată, pentru a asigura plata în timp util a furnizorului(furnizorilor). **Pentru a obține pontajele care necesită semnare: Pontaje car**<br>Trebuie să semnați toate pontajele fu<br>timp util a furnizorului(furnizorilor).<br>1. dați clic pe "Cliențs" (clienți)<br>2. dați clic pe numele consumatoru Trebuie să semnați toate pontajele furnizorului<br>timp util a furnizorului(furnizorilor). **Pentru a c**<br>1. dați clic pe "Clients" (clienți)<br>2. dați clic pe numele consumatorului

- 
- 

![](_page_32_Picture_43.jpeg)

# Pontaje care necesită semnare Pontaje care necesită semnare<br>3. Derulați în jos, la pontajele afișate sub datele demografice ale consumatorului. Acolo, veți vedea<br>toate pontajele care au fost introduse pentru acel consumator.

toate pontajele care au fost introduse pentru acel consumator.

![](_page_33_Picture_25.jpeg)

![](_page_33_Picture_3.jpeg)

### Pontaje care necesită semnare

- Semnați pontajele despre care credeți că sunt corecte și precise.
- Respingeți pontajele despre care nu credeți că sunt corecte sau care au fost făcute din greșeală. Dacă respingeți un pontaj, starea pontajului se va schimba în "respins", iar pontajul nu va mai putea fi editat sau aprobat.

Notă: în loc să respingeți un pontaj, îi puteți cere furnizorului să-și editeze pontajul pentru ca acesta să fie corect.

![](_page_34_Picture_45.jpeg)

![](_page_34_Picture_5.jpeg)

### Pontaje care necesită semnare

Să examinăm informațiile din lista pontajelor:

- "ID" (număr): dați clic pe "ID" (număr), pentru a vizualiza detaliile pontajului.
- "Service Date" (data prestării serviciului): data la care consumatorului i-a fost prestat serviciul
- "Employee Name" (numele angajatului): numele furnizorului
- "Cost Center" (centru de cost): numele filialei
- "Service Code" (cod serviciu): tipul serviciului prestat.
- "Start Time" (ora începerii): momentul în care furnizorul a început lucrul.
- "End Time" (ora încheierii): momentul în care furnizorul a încetat lucrul.
- "Units" (unități): numărul de ore sau mile din pontaj.
- "**Status" (stare):** starea pontajului.
- "EVV" (confirmarea electronică a vizitelor): acesta va afișa "No" (nu) dacă nu ați semnat încă, și "Yes" (da) în cazul în care ați semnat.

![](_page_35_Picture_106.jpeg)

![](_page_35_Picture_13.jpeg)

# **Pontaje care necesită ser<br>
Pontaje Care necesită Ser<br>
Emnarea sau respingerea unui pontaj:<br>
1. selectați pontaje individuale, asupra cărora acționați sau<br>
2. selectați toate pontajele, bifând caseta din partea de sus Pontaje care necesită semnare Semnare Semnare Semnarea sau respingerea unui pontaj:**<br>
1. selectați pontaje individuale, asupra cărora acționați sau<br>
2. selectați toate pontajele, bifând caseta din partea de sus<br>
3. dați c

#### Semnarea sau respingerea unui pontaj:

- e**mnarea sau respingerea unui pontaj:**<br>1. selectați pontaje individuale, asupra cărora acționaț<br>2. selectați toate pontajele, bifând caseta din partea de<br>3. dați clic pe acțiunea corespunzătoare, semnați sau r<br>4. dați clic
- 
- 3. dați clic pe "Yes" (da) la pop-ul "Alert" (alertă)<br>3. dați clic pe acțiunea corespunzătoare, semnați sau respingeți<br>3. dați clic pe acțiunea corespunzătoare, semnați sau respingeți<br>4. dați clic pe "Yes" (da) la pop-ul "
- 

#### Notă: puteți utiliza, de asemenea, filtrele de căutare pentru a găsi un pontaj anume.

![](_page_36_Figure_7.jpeg)

# Prezentare generală a modulului de mesagerie<br>OR PTC DCI are propriul sistem de mesagerie. Aceasta vă permite să trimiteți mesaje furnizorului consumatorului și **Prezentare generală a modulului**<br>de mesagerie<br>OR PTC DCI are propriul sistem de mesagerie. Aceasta vă permite să trimiteți mesaje furnizorului consumatorului și<br>persoanei dvs. de contact de la biroul local. De asemenea, p

persoanei dvs. de contact de la biroul local. De asemenea, puteți primi mesaje generate de sistem. În partea de sus a panoului de bord, veți vedea o alertă roșie dacă aveți un mesaj cu prioritate înaltă.

#### Notă: modulul de mesagerie OR PTC DCI nu trebuie să fie utilizat pentru comunicări de urgență.

![](_page_37_Picture_36.jpeg)

![](_page_37_Picture_4.jpeg)

#### Prezentare generală a modulului de mesagerie

Pentru a vă vizualiza mesajele din modulul de mesagerie, autentificați-vă în portalul web OR PTC DCI. Apoi, urmați acești pași: Pentru a vă vizualiza mesajele din<br>
modulul de mesagerie,<br>
autentificați-vă în portalul web OR<br>
PTC DCI. Apoi, urmați acești pași:<br>
1. dați clic pe pictograma plic din<br>
colțul din dreapta, sus, al<br>
ecranului

- colțul din dreapta, sus, al ecranului moaulul de mesagerie,<br>
autentificați-vă în portalul web OR<br>
PTC DCI. Apoi, urmați acești pași:<br>
1. dați clic pe pictograma plic din<br>
colțul din dreapta, sus, al<br>
ecranului<br>
2. dați clic pe "See All Messages"<br>
(vizualizați **PIC DCI. Apol, urmați acești paș**<br>1. dați clic pe pictograma plic dolțul din dreapta, sus, al<br>2. dați clic pe "See All Message<br>(vizualizați toate mesajele)<br>3. veți fi direcționat către<br>"Messaging Module" (modul<br>de mesager
- (vizualizați toate mesajele)
- "Messaging Module" (modulul de mesagerie)

![](_page_38_Picture_5.jpeg)

![](_page_38_Picture_6.jpeg)

# Prezentare generală a modulului de mesagerie 1 **CZCIItal C**<br> **e mesajdin** "In<br>
Pentrua citi un mesajdin "In<br>
(mesaje primite):<br>
1. dați clic pe mesaj<br>
2. se deschide pagina "Mess

#### Pentru a citi un mesaj din "Inbox" (mesaje primite):

- 
- **12. se descrite page 11. se descrite pagina "Message"**<br>2. se deschide pagina "Message"<br>Details" (detalii mesaj) și veți Details" (detalii mesaj) și veți putea citi mesajul 3. dați clic pe mesaj<br>
2. se deschide pagina "Message<br>
Details" (detalii mesaj) și veți<br>
putea citi mesajul<br>
3. dați clic pe "Inbox" (mesaje<br>
primite)
- primite)

![](_page_39_Picture_82.jpeg)

![](_page_39_Picture_6.jpeg)

![](_page_39_Picture_7.jpeg)

## Prezentare generală a modulului de mesagerie 1 CZCTTCAT C SCTIV<br> **1. dați clic pe "Actions" (acțiuni)**<br>
2. dați clic pe "Actions" (acțiuni)<br>
2. dați clic pe "New Message" (mesaj no **CONTRESSERVIC**<br>
2. dați clic pe "Actions" (acțiuni)<br>
2. dați clic pe "New Message" (mesaj nou)<br>
1. Messages > Inbox

Acum, să vedem cum trimiteți un mesaj.

#### Pentru a trimite un mesaj:

- 
- 

![](_page_40_Picture_43.jpeg)

![](_page_40_Picture_6.jpeg)

# **Prezentare generală a modulului**<br> **de mesagerie**<br>
poi, completați următoarele câmpuri:<br>
1. "To:" (către) Începeți să tastați<br>
primele trei litere ale prenumelui<br>
primele trei litere ale prenumelui<br>
subject:\* My time was r de mesagerie

#### Apoi, completați următoarele câmpuri:

- primele trei litere ale prenumelui sau numelui destinatarului și selectați un nume din meniul vertical când apare 1. "To:" (către) Începeți să tastați<br>primele trei litere ale prenume<br>sau numelui destinatarului și<br>selectați un nume din meniul<br>vertical când apare<br>2. "Subject:" (subiect) Tastați
- subiectul mesajului în caseta "Subject" (subiect) vertical când apare<br>
2. "Subject:" (subiect) Tastați<br>
subiectul mesajului în caseta<br>
"Subject" (subiect)<br>
3. "Priority:" (prioritate) Selectați<br>
nivelul de prioritate din meniul
- nivelul de prioritate din meniul vertical (consultați diapozitivul următor pentru detalii) 4. Tastați miristy:" (prioritate) Selectați<br>
1. Tastați (consultați diapozitivul<br>
1. Tastați mesajul în caseta "Body"<br>
1. Tastați mesajul în caseta "Body"<br>
1. Cuprins) vertical (consultați diapozitivul<br>
următor pentru detalii)<br>
4. Tastați mesajul în caseta "Body"<br>
(cuprins)<br>
5. Dați clic pe butonul "Send"<br>
(trimitere)
- (cuprins)
- (trimitere)

![](_page_41_Picture_7.jpeg)

#### Prezentare generală a modulului de mesagerie

- Selectați "Low" (redus), "Medium" (mediu) sau "High" (înalt) din meniul vertical din caseta "Priority" (prioritate).
- Mesajele cu prioritate înaltă vor face să apară o alertă roșie în partea de sus a panoului de bord OR PTC DCI al destinatarului atunci când acesta se autentifică.

![](_page_42_Figure_3.jpeg)

43

#### Aplicația mobilă OR PTC DCI

![](_page_43_Picture_1.jpeg)

### Aplicația mobilă OR PTC DCI

Aplicația mobilă OR PTC DCI nu este numai pentru furnizori! Dvs., în calitate de reprezentant angajator al consumatorului, puteți utiliza aplicația mobilă pentru a:

- vizualiza pontaje pentru serviciile furnizate
- semna și respinge pontaje
- utiliza modulul de mesagerie DCI

Să începem prin a învăța cum descărcăm aplicația mobilă OR PTC DCI.

![](_page_44_Picture_6.jpeg)

#### Descărcarea aplicației mobile

Pentru a descărca aplicația, accesați Apple App Store sau Google Play Store de pe dispozitivul dvs. inteligent.

![](_page_45_Picture_2.jpeg)

![](_page_45_Picture_3.jpeg)

# Descărcarea aplicației mobile **escărcarea apescărc**<br>1. Tastați "OR PTC DCI" în bara de

- căutare.
- **2. Selectați OR PTC DCI" în bara de**<br>
căutare.<br>
2. Selectați OR PTC DCI din lista de<br>
aplicații disponibile. aplicații disponibile.

Notă: există mai multe aplicații mobile DCI; asigurați-vă că ați selectat-o pe cea etichetată OR PTC **Notă**: există mai multe aplicații<br>
mobile DCI; asigurați-vă că ați<br>
selectat-o pe cea etichetată OR PTC<br>
DCI.<br>
3. Selectați "Install" (instalare), apoi<br>
deschideți aplicația atunci când

DCI.

deschideți aplicația atunci când instalarea este finalizată.

![](_page_46_Figure_6.jpeg)

![](_page_46_Picture_7.jpeg)

#### Autentificarea

- 1. Deschideți aplicația mobilă Autentific<br>Deschideți aplicația mobilă<br>OR PTC DCI pe telefonul<br>dvs. mobil. dvs. mobil.
- 2. Introduceți numele de utilizator și parola
- 3. Puteți apăsa pe pictograma ochi, pentru a afișa sau ascunde ceea ce ați introdus pentru parola dvs.
- 4. Bifați "Remember Me" (ține-mă minte) dacă doriți ca sistemul să vă rețină numele de utilizator
- 5. Dați clic pe "Login" (autentificare)

autentificare!  $1:09$   $\Omega$   $\Omega \approx \Xi$  n  $\Omega$   $\Omega$   $\approx$  $\blacksquare \hspace{1.5mm} \blacksquare \hspace{1.5mm} \blacksquare \hspace{1.5mm$ 54% E Login EN Login EN EN Login B 2 **HP Smart** Username / Email chriskringle@gmail.com 3 chriskringle@gmail.com ы п Password or PIN\* **September** SantalsMyFriend21 .................  $\Omega$ **4 a** Cash App Remember me 5□ Remember me  $\Box$  Remember me Login **Ulkow** Login GIF  $\circ$ Amazon<br>Shopping Amazon<br>Music Forgot Password? **Forgot Password?** ÉĞ (F) lyA **IMDb** Lyft **DCI EVV** Paycom shon  $\Omega$  $\cup$ Ш  $\circ$ Ш

Notă: dați clic pe butonul de selectare a limbii din colțul din dreapta, sus, al ecranului, pentru a schimba limba de pe ecranul dvs. de

![](_page_47_Picture_7.jpeg)

#### Autentificarea

Atunci când vă veți autentifica prima dată va trebui să acordați aplicației acces la localizarea dispozitivului. Atunci când vă veți autentifica prima dată va trebui<br>
să acordați aplicației acces la localizarea<br>
dispozitivului.<br> **Notă**: trebuie să alegeți "Allow While Using App"<br>
(permitere în timpul utilizării aplicației" sau

(permitere în timpul utilizării aplicației" sau aplicația nu vă va permite să vă autentificați. Aplicația nu vă va urmări localizarea (în calitate de reprezentant angajator al consumatorului). Aplicația necesită capacitatea de urmărire a localizării, astfel încât pontajele furnizorului să fie compatibile cu EVV. Acest mesaj se va afișa doar în timpul primei conectări la aplicație.

![](_page_48_Figure_3.jpeg)

![](_page_48_Picture_4.jpeg)

#### Panoul de bord al aplicației mobile

Să examinăm panoul de bord al aplicației mobile:

- "Messaging Module" (modulul de mesagerie): dați clic pe butonul de selectare a limbii din colțul din dreapta, sus, al ecranului, pentru a schimba limba din "Inbox" (mesaje primite)
- "News Posts" (postări noi): mesaje importante de la agenție Dați clic pe "News Posts" (postări noi), pentru a vizualiza detaliile

![](_page_49_Picture_4.jpeg)

![](_page_49_Picture_5.jpeg)

#### Acum, să vă examinăm meniul:

- orizontale pentru a vă vizualiza meniul **Acum, să vă examinăm meniul:**<br>1. dați clic pe pictograma cu trei lin<br>orizontale pentru a vă vizualiza<br>meniul<br>2. dați clic pe "Clients" (clienți)<br>pentru a-l(a-i) vizualiza pe
- pentru a-l(a-i) vizualiza pe consumatorul(consumatorii) pe care îl(îi) reprezentați 2. dați clic pe "Clients" (clienți)<br>pentru a-l(a-i) vizualiza pe<br>consumatorul(consumatorii) pe<br>care îl(îi) reprezentați<br>3. dați clic pe "Messages" (mesaje)<br>pentru a vă vizualiza mesajele 4. dați clic pe "Messages" (mesaje)<br>2. dați clic pe "Messages" (mesaje)<br>2. dați clic pe "Messages" (mesaje)<br>2. dați clic pe "Language" (limbă)<br>2. pentru a schimba limba preferată
- pentru a vă vizualiza mesajele
- pentru a schimba limba preferată

![](_page_50_Picture_6.jpeg)

# Pontaje care necesită semnare Semnare<br>
Sa începem cu "Entries Requiring Sign<br>
Off" (pontaje care necesită semnare).<br>
Pentru a ajunge acolo, mai întâi, dați

Pentru a ajunge acolo, mai întâi, dați<br>clic pe numele consumatorului Să începem cu "Entries Requiring Signal Coff" (pontaje care necesită semnare)<br>Pentru a ajunge acolo, mai întâi, dați<br>clic pe numele consumatorului<br>1. Din meniu, dați clic pe "Cliențs"<br>(clienți) **Să începem cu "Entries Requii<br>Off" (pontaje care necesită ser<br>Pentru a ajunge acolo, mai înt<br>clic pe numele consumatorulu<br>1. Din meniu, dați clic pe "C<br>(clienți)<br>2. Dați clic pe numele<br>consumatorului pentru a<br>"Client Deta** 

- 
- consumatorului pentru a obține  $\begin{bmatrix} Q \\ S \\ \hline \end{bmatrix}$  Client Details" (datele clientului) 3. Dați clic pe "Entries Requiring Sign Off" (pontaje care necesită semnare).
- 

![](_page_51_Picture_5.jpeg)

![](_page_51_Picture_6.jpeg)

# Pontaje care necesită semnare **Pontaje care**<br> **Semnare**<br> **1.** Apăsați lung pe un pontaj pentru<br>
a-I selecta. Trebuie să vedeți o<br>
casetă albastră cu o bifă pe ea,

- a-l selecta. Trebuie să vedeți o casetă albastră cu o bifă pe ea, apărând în partea dreaptă. 1. Apăsați lung pe un pontaj pentru<br>
a-1 selecta. Trebuie să vedeți o<br>
casetă albastră cu o bifă pe ea,<br>
apărând în partea dreaptă.<br>
2. Dați clic pe "Actions" (acțiuni)<br>
3. De aici puteți realiza următoarele 1. Apăsați lung pe un pontaj pentru<br>
a-1 selecta. Trebuie să vedeți o casetă albastră cu o bifă pe ea,<br>
apărând în partea dreaptă.<br>
2. Dați clic pe "Actions" (acțiuni)<br>
3. De aici puteți realiza următoarele acțiuni "Selec
- 
- acțiuni "Select All" (selectare integrală) "Sign Off" (semnare) a status consumer Susannah, Hourly pontajelor selectate sau "Unselect burily ADL/IADL-All" (deselectare integrală) sau .Cancel" (Anulare) 3. De aici puteți realiza următoare<br>acțiuni "Select All" (selectare<br>integrală) "Sign Off" (semnare)<br>pontajelor selectate sau "Unsel<br>All" (deselectare integrală) sau<br>"Cancel" (Anulare)<br>4. Dacă dați clic pe "Sign Off"<br>(semna
- (semnare) sau "Reject" (respingere), veți primi o alertă pop-up pentru confirmare; dați Hourly ADL/IADL-OPI-1 clic pe "Confirm" (confirmare)  $\frac{C_{\text{inert sig}}}{\text{Pending}}$

![](_page_52_Picture_5.jpeg)

## Toate pontajele 1. **In cele ce urmează, om vizualiza toate pontajele:**<br>1. la "Client Details" (datele clientului), dați clic pe "Entries" (pontaje)<br>2. dați clic pe orice pontaj, pentru a-i vizualiza detaliile **Toate pontajel:**<br>
fin cele ce urmează, om vizualiza toate pontajele:<br>
1. La "Client Details" (datele clientului), dați clic pe "Entries" (pontaje)<br>
2. dați clic pe orice pontaj, pentru a-i vizualiza detaliile<br>
3. dați cli **3. dați clic pe "Back" (înapoi) pentru a reveni la lista pontajelor**<br>3. dați clic pe orice pontaj, pentru a-i vizualiza detaliile<br>3. dați clic pe "Back" (înapoi) pentru a reveni la lista pontajelor

#### În cele ce urmează, om vizualiza toate pontajele:

**DE** 

- 
- 
- 

![](_page_53_Picture_5.jpeg)

### Modulul de mesagerie

Puteți utiliza modulul de mesagerie al OR PTC DCI pentru a trimite comunicări neurgente către furnizor(i) sau către biroul local. Puteți utiliza modului de<br>mesagerie al OR PTC DCI pentru a<br>trimite comunicări neurgente<br>către furnizor(i) sau către biroul<br>local.<br>**Din meniu:**<br>1. dați clic pe "Message" (mesaj)<br>2. dați clic pe "New Message" (mesaj nou) mesagerie ai OR PTC DCI pentru a<br>trimite comunicări neurgente<br>către furnizor(i) sau către biroul<br>local.<br>**Din meniu:**<br>1. dați clic pe "Message" (mesaj)<br>2. dați clic pe "New Message" (mesaj nou)<br>3. dați clic în caseta "To:"

#### Din meniu:

D'et

- 
- (mesaj nou)
- catre furnizor(1) sau catre biroul<br>local.<br>**Din meniu:**<br>1. dați clic pe "Message" (mesaj)<br>2. dați clic pe "New Message"<br>(mesaj nou)<br>3. dați clic în caseta "To:" (către)<br>Începeți să tastați numele<br>destinatarului, apoi select Începeți să tastați numele destinatarului, apoi selectați numele când acesta apare 1. dați clic pe "Message" (mesaj)<br>2. dați clic pe "New Message"<br>(mesaj nou)<br>3. dați clic în caseta "To:" (către)<br>Începeți să tastați numele<br>destinatarului, apoi selectați<br>numele când acesta apare<br>4. introduceți un subiect<br> 2. dați clic pe "New Message<br>
(mesaj nou)<br>
3. dați clic în caseta "To:" (către)<br>
Începeți să tastați numele<br>
destinatarului, apoi selectați<br>
numele când acesta apare<br>
4. introduceți un subiect<br>
5. selectați o prioritate<br>
6 (mesaj nou)<br>
3. dați clic în caseta "To:" (către)<br>
Începeți să tastați numele<br>
destinatarului, apoi selectați<br>
numele când acesta apare<br>
4. introduceți un subiect<br>
5. selectați o prioritate<br>
6. adăugați o anexă, dacă doriț 3. dați ciic în caseta "To: (cat<br>
începeți să tastați numele<br>
destinatarului, apoi select<br>
numele când acesta apare<br>
4. introduceți un subiect<br>
5. selectați o prioritate<br>
6. adăugați o anexă, dacă doi<br>
7. compuneți mesajul
- 
- 
- 
- 
- 

Notă: nu utilizați DCI pentru comunicări urgente!

![](_page_54_Picture_12.jpeg)

![](_page_54_Picture_13.jpeg)

![](_page_54_Picture_14.jpeg)

### Următorii pași

![](_page_55_Picture_1.jpeg)

### Următorii pași

Următorii pași<br>Felicitări! Ați finalizat cursul introductiv despre OR PTC DCI. Până acum, dvs. și<br>consumatorul ar trebui ca deja: consumatorul ar trebui ca deja:

- să fi ales metoda(metodele) EVV pentru consumator și să fi comunicat biroului local<br>• să fi ales metoda(metodele) EVV pentru consumator și să fi comunicat biroului local<br>• dacă acesta dorește să utilizeze telefonul fix s dacă acesta dorește să utilizeze telefonul fix sau brelocul EVV. - să fi ales metoda(metodele) EVV pentru consumator și să fi comunicat biroului local<br>dacă acesta dorește să utilizeze telefonul fix sau brelocul EVV.<br>• Să fi creat o adresă de e-mail, dacă nu aveți deja una<br>**Notă: trebuie**
- să fi creat o adresă de e-mail, dacă nu aveți deja una

Să parcurgem crearea unei adrese de e-mail, pentru orice eventualitate.

![](_page_56_Picture_7.jpeg)

#### Crerea unei adrese d e-mail

- Există mulți furnizori de e-mail gratuit.
- Cel mai mare este Gmail, de la Google.
- Aceasta este o adresă de e-mail complet gratuită, care este foarte ușor de utilizat.
- Gmail este disponibil și pe dispozitivele dvs. inteligente cu Android și iOS.
- Dați clic pe următorul link, pentru a vă înregistra la Gmail:
- https://accounts.google.com/signup/v2/we bcreateaccount?flowName=GlifWebSignI n&flowEntry=SignUp

#### Google Create your Google Account First name Last name Username @gmail.com You can use letters, numbers & periods Use my current email address instead Paccword Confirm One account. All of Google Use 8 or more characters with a mix of letters, numbers & working for you. symbols  $\Box$  Show password Sign in instead **Next** English (United States) + Help Privacy Terms

# Crearea unei adrese de e-mail Crearea unei a Crearea unei a<br>
1. Introduceți prenumele și numele<br>
2. Creați numele de utilizator:<br>
• numele dvs. de utilizator va fi adresa<br>
dvs de e-mail

- 
- - dvs. de e-mail
	- Gmail vă va spune dacă numele de utilizator este deja luat
- Puteți crea un altul sau să utilizați numele de utilizator disponibile, recomandate de Google 3. Creați o parola e <sup>-</sup> Hian<br>3. Creați oraș de parola e utilizator este deja luat<br>3. Creați o parolă<br>3. Creați o parolă<br>3. Creați o parolă<br>3. Creați o parolă<br>3. Creați o parolă<br>3. Creați o parolă<br>3. Creați o parolă<br>3. Cre numele de utilizator dispo<br>recomandate de Google<br>3. Creați o parolă<br>• Google recomandă utiliza:<br>minimum 8 sau mai multe<br>4. Confirmați parola<br>5. Dați clic pe "Next" (înainte)
- 
- minimum 8 sau mai multe caractere Fecomandate de Google<br>
3. Creați o parolă<br>
6 Google recomandă utilizarea<br>
minimum 8 sau mai multe ca<br>
4. Confirmați parola<br>
5. Dați clic pe "Next" (înainte)<br>
<mark>Rotă</mark><br>
<mark>caset</mark><br>
<mark>a afiș</mark>
- 
- 

![](_page_58_Picture_10.jpeg)

![](_page_58_Picture_11.jpeg)

![](_page_58_Picture_12.jpeg)

a afișa parola

#### Crearea unei adrese de e-mail

- 1. Introduceți numărul de telefon mobil
	- Utilizat doar pentru securitate suplimentară
- 2. Introduceți o altă adresă de e-mail pe care este posibil să o aveți
	- Utilizată doar pentru securitate suplimentară
- 3. Introduceți data nașterii\*
	- Google vă utilizează data nașterii pentru 3 a mări securitatea, pentru a se asigura că aveți vârsta necesară pentru a primi un e-mail și pentru a personaliza serviciile pentru dvs.
- 4. Selectați sexul sau alegeți să nu-l divulgați\*
- Google utilizează această informație pentru a vi se adresa corect în mesajele pe care este posibil să vi le trimită 4. Selectați sexul sau alegeți să nu-l divu<br>
• Google utilizează această informa<br>
pentru a vi se adresa corect în me<br>
pe care este posibil să vi le trimită<br>
5. Dați clic pe "Next" (înainte)<br>
\* - câmpul este obligatoriu<br>
\*
- 5. Dati clic pe "Next" (înainte)
- 

![](_page_59_Picture_11.jpeg)

#### Crearea unei adrese de e-mail

![](_page_60_Picture_1.jpeg)

- adrese de e-mail de utilizare 2. Citiți politica privind confidențialitatea și<br>1. Citiți politica privind confidențialitatea și<br>2. Dați clic pe "Agree" (Sunt de acord)<br>3. Adresa dvs. de e-mail este acum creată si 3. Citiți politica privind confidențialitatea și termenii<br>1. de utilizare<br>2. Dați clic pe "Agree" (Sunt de acord)<br>3. Adresa dvs. de e-mail este acum creată și veți fi<br>direcționat la pagina de pornire a contului dvs.
- 
- direcționat la pagina de pornire a contului dvs.

![](_page_60_Picture_82.jpeg)

![](_page_60_Picture_6.jpeg)

## Următorii pași

#### Încă ceva!

Veți avea nevoie de numele dvs. de utilizator, de parolă și PIN OR PTC DCI, înainte de a putea utiliza OR PTC DCI. Dacă nu ați primit deja aceste date, vă rugăm să contactați biroul local cât mai curând posibil.

![](_page_61_Picture_3.jpeg)

# Asistență

![](_page_62_Picture_1.jpeg)

### Aveți nevoie de asistență?

Dacă sunteți blocat și aveți nevoie de asistență ca să faceți ceva în OR PTC DCI, vă asistăm cu plăcere!!

#### Acumen Call Center (Available 24/7, except on holidays)

Apelați 1-855-565-0155 sau trimiteți e-mail la ORPTCSupport@dcisoftware.com, pentru: •asistență de bază privind navigarea în sistem Apelați 1-855-565-0155 sau trimiteți e-mail la <u>ORPTCSupport@dcisoftware.com</u>, per<br>•asistență de bază privind navigarea în sistem<br>•Asistență privind autentificarea<br>• **Note: v**eți avea nevoie de ultimele 4 cifre ale SSN-ul

•Asistență privind autentificarea

Note: veți avea nevoie de ultimele 4 cifre ale SSN-ului (numărul de asigurări sociale)

#### Asistență PTC

Trimiteți e-mail la PTC.Support@dhsoha.state.or.us sau sunați la biroul local pentru asistență : **Asistență PTC**<br>Trimiteți e-mail la <u>PTC.Support@dhsoha.state.or.us</u> sau sunați la biroul l<br>•dacă sunteți începător la OR PTC DCI<br>•pentru brelocuri noi, pierdute, deteriorate sau defecte<br>Proprietary and Confidential: Do No

- •dacă sunteți începător la OR PTC DCI
- 

Proprietary and Confidential: Do Not Distribute

### Centrul de asistență DCI

Dacă sunteți blocat și aveți nevoie de asistență ca să faceți ceva în OR PTC DCI, puteți obține cu ușurință asistență pe site.

- Dați clic pe butonul "Help"(Ajutor) din colțul din dreapta, sus, al portalului web.
- Veți fi direcționat în mod automat către "Help Center" (centrul de asistență)
- Căutați după cuvinte cheie pentru a găsi resursa de asistență de care aveți nevoie.

![](_page_64_Picture_41.jpeg)

![](_page_64_Picture_6.jpeg)

### Centrul de asistență DCI

#### Notă din partea centrului de asistență DCI:

centrul de asistență DCI nu este special pentru Oregon. Ar fi trebuit să primiți materiale de asistență OR PTC DCI de la agenție. Contactați biroul local dacă nu ați primit aceste materiale sau dacă aveți nevoie de aceste materiale într-un format anume.

![](_page_65_Picture_3.jpeg)

# Vă mulțumim!

![](_page_66_Picture_1.jpeg)